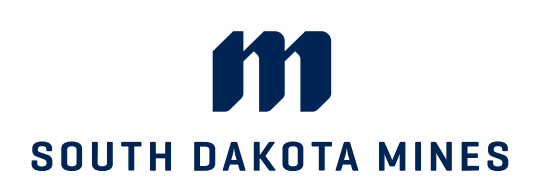

## Hardrocker Success – Navigate **Student Viewing Advisor Drop-In Availability**

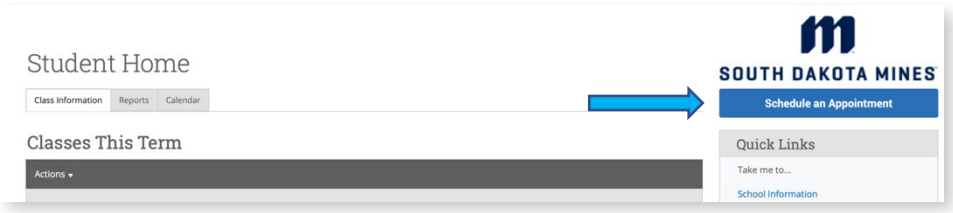

From your homepage, choose "Schedule an Appointment"

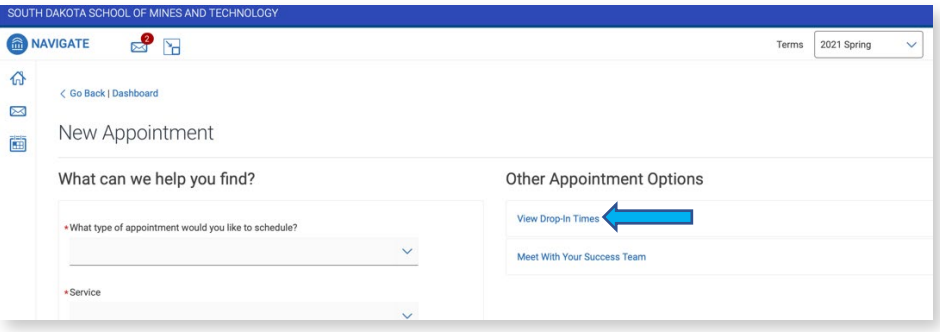

**Type of Appointment**  Choose "View Drop-in Times"

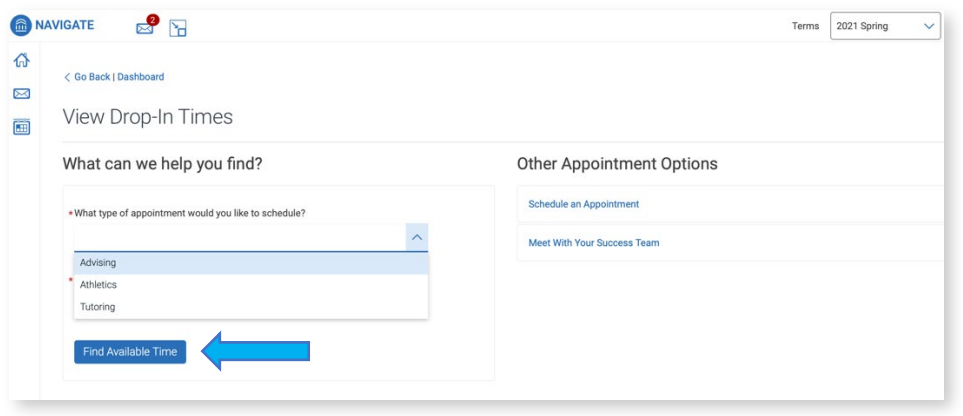

**Type of Appointment**  Choose "Advising" as your appointment type and the type of Advising you're seeking in the "Service" field

Click "Find Available Time"

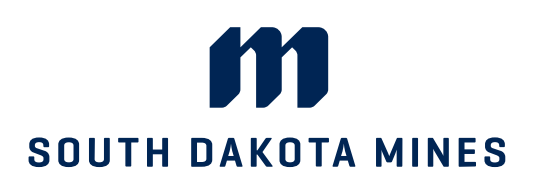

## 

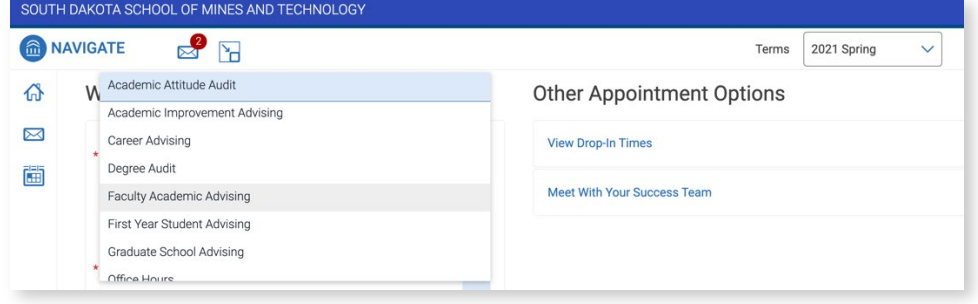

**Service for your Appointment** The service options will populate based on your service category

Choose the reason why you would like to see an advisor

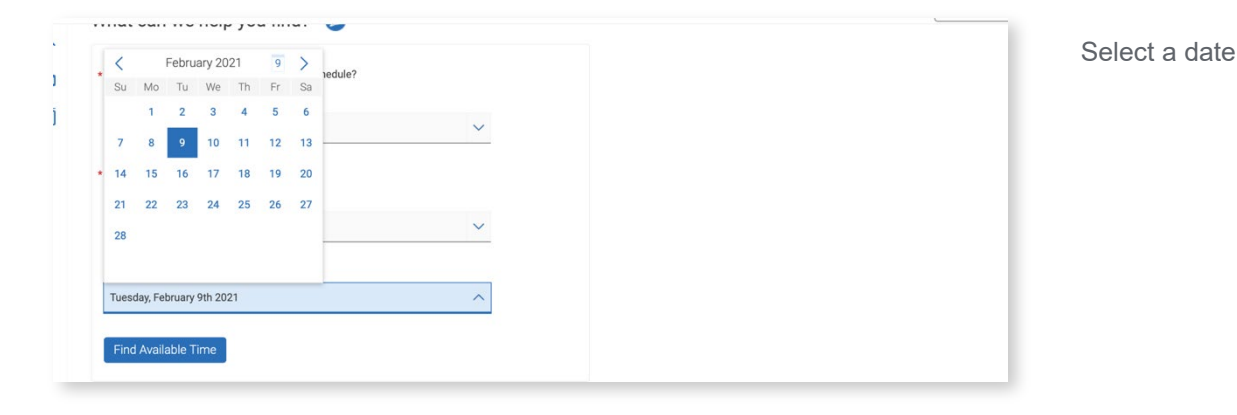

MAVIGATE  $3F$ Terms  $\Big| 2021$  Spring  $\hat{\omega}$ View Drop-In Times  $\boxtimes$ 菌 All Filters Start Over Advising Academic Improvement Advising Student Success Center - Surbeck Center Room 142 X Student Success Center - Surbeck Center Room 142 What type of appointment would you like to<br>schedule? Lisa Carlson Advising Monday-Friday<br>9:00 AM - 4:00 PM Service 2021 Spring Academic Improvement Advising Pick a Date (i) **Robert Sales**  $\langle$  March 2021 18 > Monday-Thursday Su Mo Tu We Th Fr Sa 8:00 AM - 3:30 PM 2021 Spring  $7 \t 8 \t 9 \t 10 \t 11 \t 12 \t 13$ Don't see anything that works for you? 14 15 16 17 18 19 20 21 22 23 24 25 26 27 Schedule an Appointment<br>There may be other locations that support scheduling Appointments. All times listed are in local browser time  $20 - 30$ 

**View Drop-in Times**

View all available drop-in times by advisor on the right-hand side of the screen. If you don't see drop-in availability for your advisor, click "Schedule an Appointment"

sdsmt.edu/Academics/Hardrocker-Success

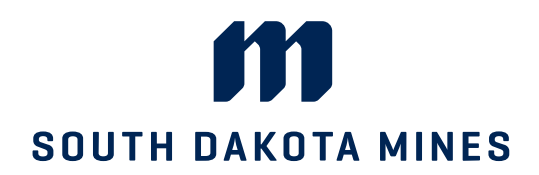